# Handleiding deel 2: (aantal) leerling-accounts aanmaken

Log eerst in op https://wedstrijd.w4kangoeroe.nl/admin/

Klik nu op **Leerlingen** (links op het scherm), je ziet:

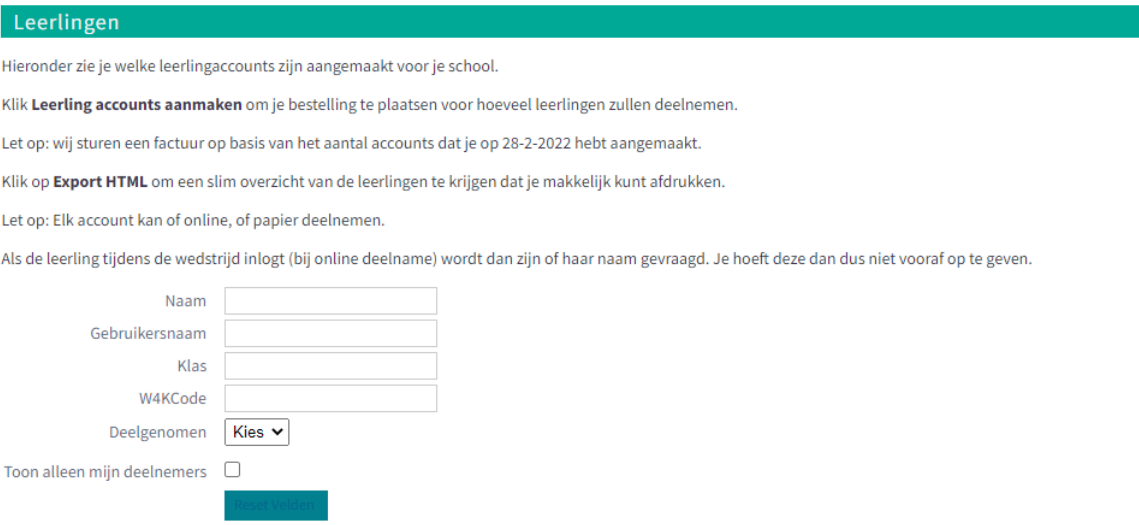

### Klik vervolgens op **Leerling accounts aanmaken.**

#### Leerling accounts aanmaken

Nieuw Leerling accounts aanmaken

Je kunt hier accounts voor je leerlingen bestellen.

Je kunt exact aangeven hoeveel accounts je van elk type wenst te hebben. Dit noemen we de W4KCode.

Dit zijn de mogelijke codes:

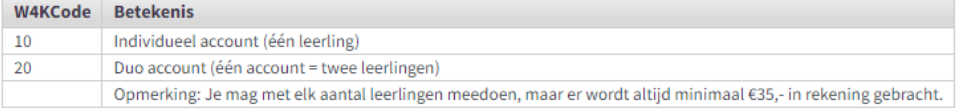

Kosten:

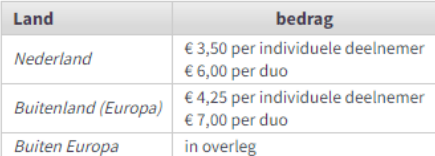

Geef aan hoeveel leerlingen je met elke code wilt aanmaken.

Om het makkelijk te maken kun je ook de naam van de klas ingeven; wij doen daar verder niets mee.

Het veld 'Account prefix' geeft aan wat de beginletters van de accounts zullen worden. Je mag hier ook wat anders van maken als dat fijn is, maar je mag het ook zo laten.

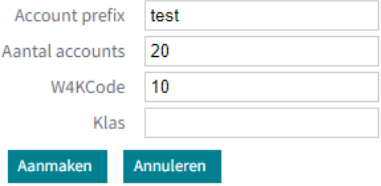

Hier kun je aangeven met hoeveel leerlingen je wenst mee te doen. Je kunt deze aantallen (kosteloos) aanpassen t/m 28 februari 2022.

Uitleg bij de velden:

Bij **Account prefix** kun je aangeven wat de beginletters van elk account moeten worden. Deze mag je zelf kiezen of je kiest wat er al staat. Kan bijvoorbeeld zoiets zijn als de afkorting van de school.

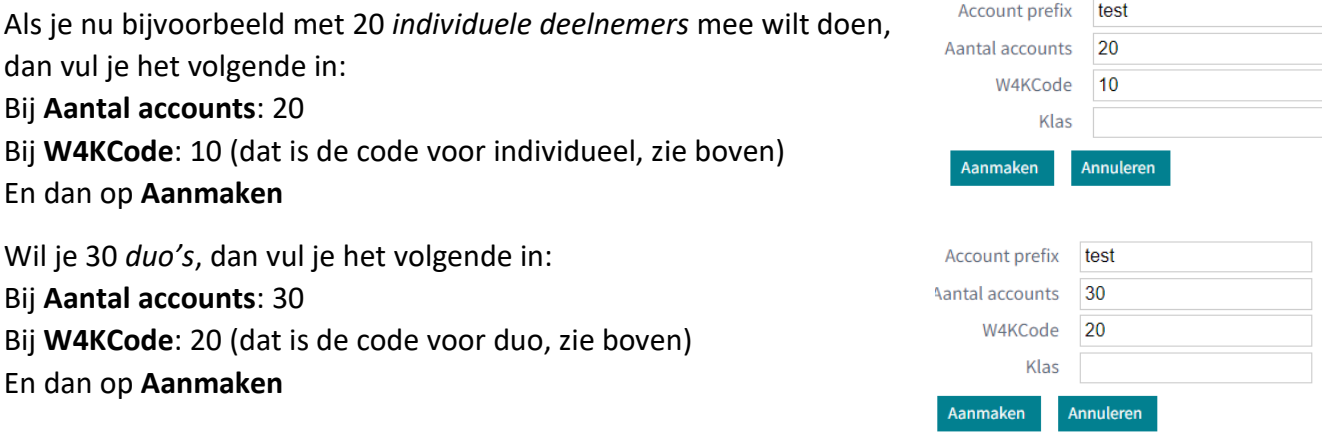

Je kunt eventueel ook per klas het aantal leerlingen (individueel of duo) aanmaken. Vul dan steeds de **Klas** in.

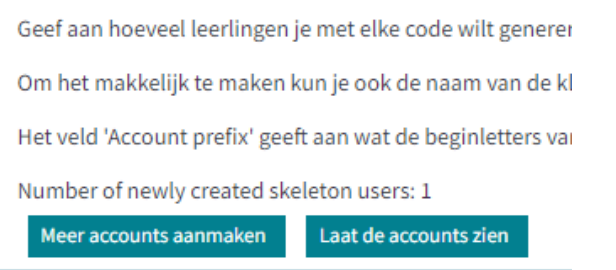

Wil je direct nog meer accounts aanmaken, dan kan dat gewoon. Klik op **Meer accounts aanmaken**.

Je kunt de accounts die je hebt aangemaakt nu ook bekijken. Klik op **Laat de accounts zien**. Dit brengt je terug naar de **leerlingen** lijst.

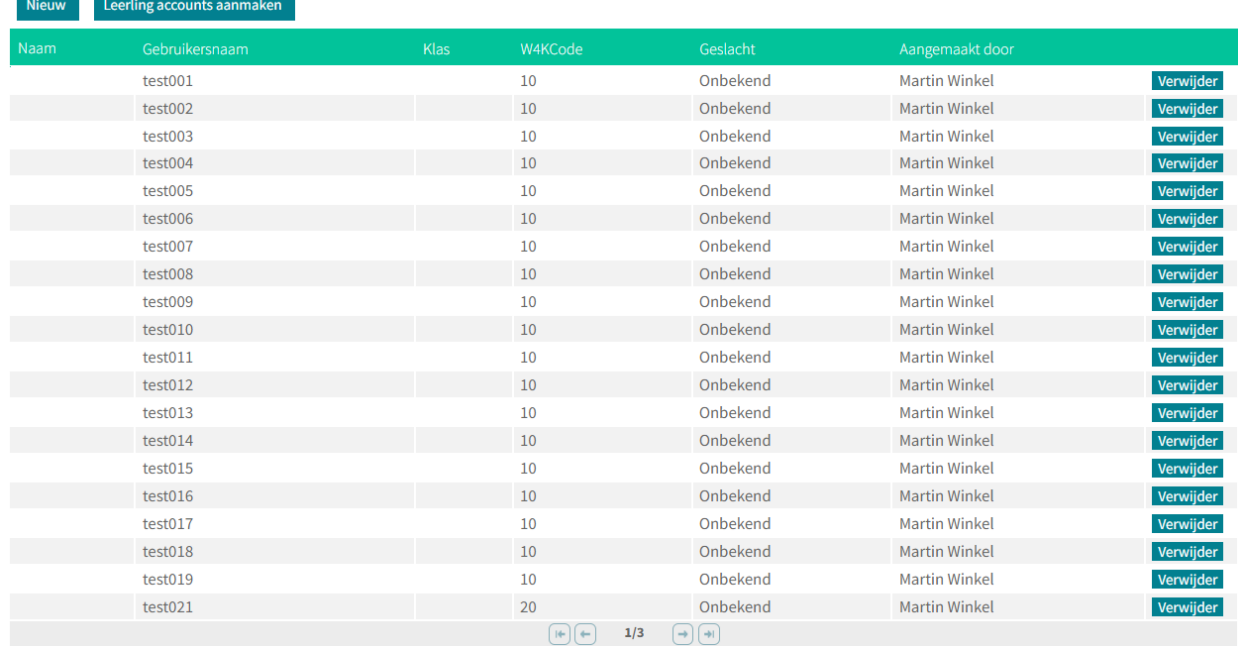

Je kunt de accounts hier ook weer weghalen, door achteraan een regel op **Verwijder** te klikken.

Je kunt op welk gewenst moment leerlingen-accounts aanmaken door op de knop **Leerling accounts aanmaken** te klikken.

Als je leerlingen-accounts hebt aangemaakt, dan krijg je 's avonds (op die dag) een *bevestigingsmail*. Ook als je aantallen gewijzigd hebt, dan ontvang je zo'n mail.

Als je een account (leerling of duo) wilt bewerken, klik dan op bijvoorbeeld op de gebruikersnaam **test001**, dan zie je

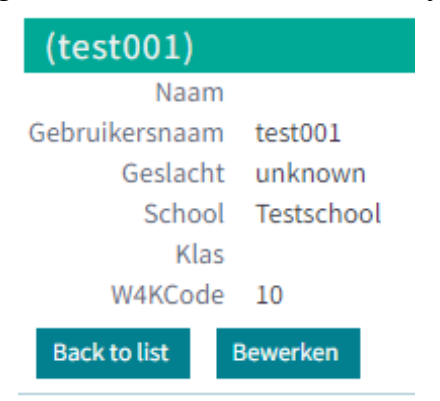

Klik vervolgens op **Bewerken** en bewerk de velden en druk op **Opslaan**.

➔ Probeer maar eens uit. Denk eraan, dat je na afloop de accounts eventueel weer verwijderd!

We gaan weer naar onderstaand scherm (druk op **Leerlingen** links op het scherm):

### Leerlingen

Hieronder zie je welke leerlingaccounts zijn aangemaakt voor je school.

Klik Leerling accounts aanmaken om zelf accounts aan te maken waarmee een leerling online kan werken.

Let op: wij sturen een factuur op basis van het aantal accounts dat je op 28-2-2022 hebt aangemaakt.

Klik op Export HTML om een slim overzicht van de leerlingen te krijgen dat je makkelijk kunt afdrukken.

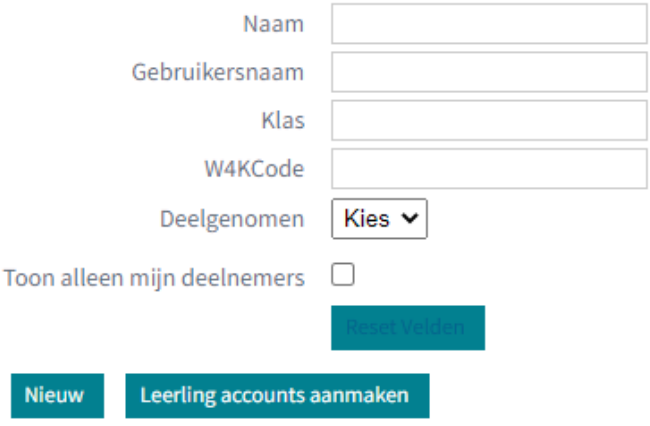

Je kunt zoeken naar een ingeschreven leerling (account). Vul (een van de) velden in en de leerling(en) die aan de voorwaarde(n) voldoen, staat in de lijst.

Je kunt ook een enkele leerling (account) aanmaken door op **Nieuw** te klikken. Of meerdere tegelijk door weer op **Leerling accounts aanmaken** te klikken.

Als je nu weer op **Leerlingen** klikt,

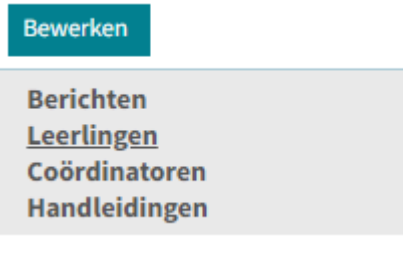

dan kun je de lijst van ingeschreven leerlingen ook exporteren (downloaden) voor een makkelijker overzicht (om bijvoorbeeld te printen). Klik daarvoor op **Export XLS** (onderaan de lijst met leerlingen):

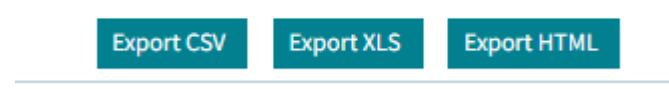

Je krijgt dan zo'n lijst:

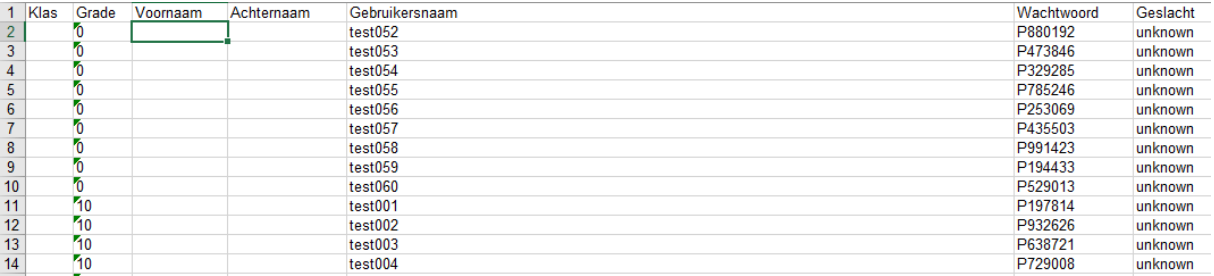

Je ziet **Gebruikersnaam** en **Wachtwoord**. Hier kan de betreffende leerling mee inloggen, als deze online meedoet. Als een leerling op papier meedoet, is dit niet van belang.

→ Denk erom: Je hoeft geen namen van leerlingen in te vullen, dat doen de leerlingen zelf op het moment ze de wedstrijd gaan maken (zowel op papier als online)!

Hoe het verder gaat, leest u binnenkort in *Handleiding deel 3: voorbereiding voor de wedstrijd*.

## **Als u hulp nodig heeft, aarzel niet te mailen (of te bellen). Wij staan voor u klaar.**